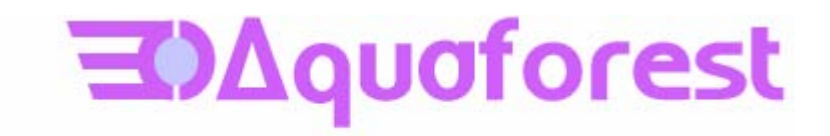

# TIFF Junction Reference Guide Version 2.01e

Standard and Professional Editions

June 2005

© Copyright 2005 Aquaforest Limited

<http://www.aquaforest.com/>

# **CONTENTS**

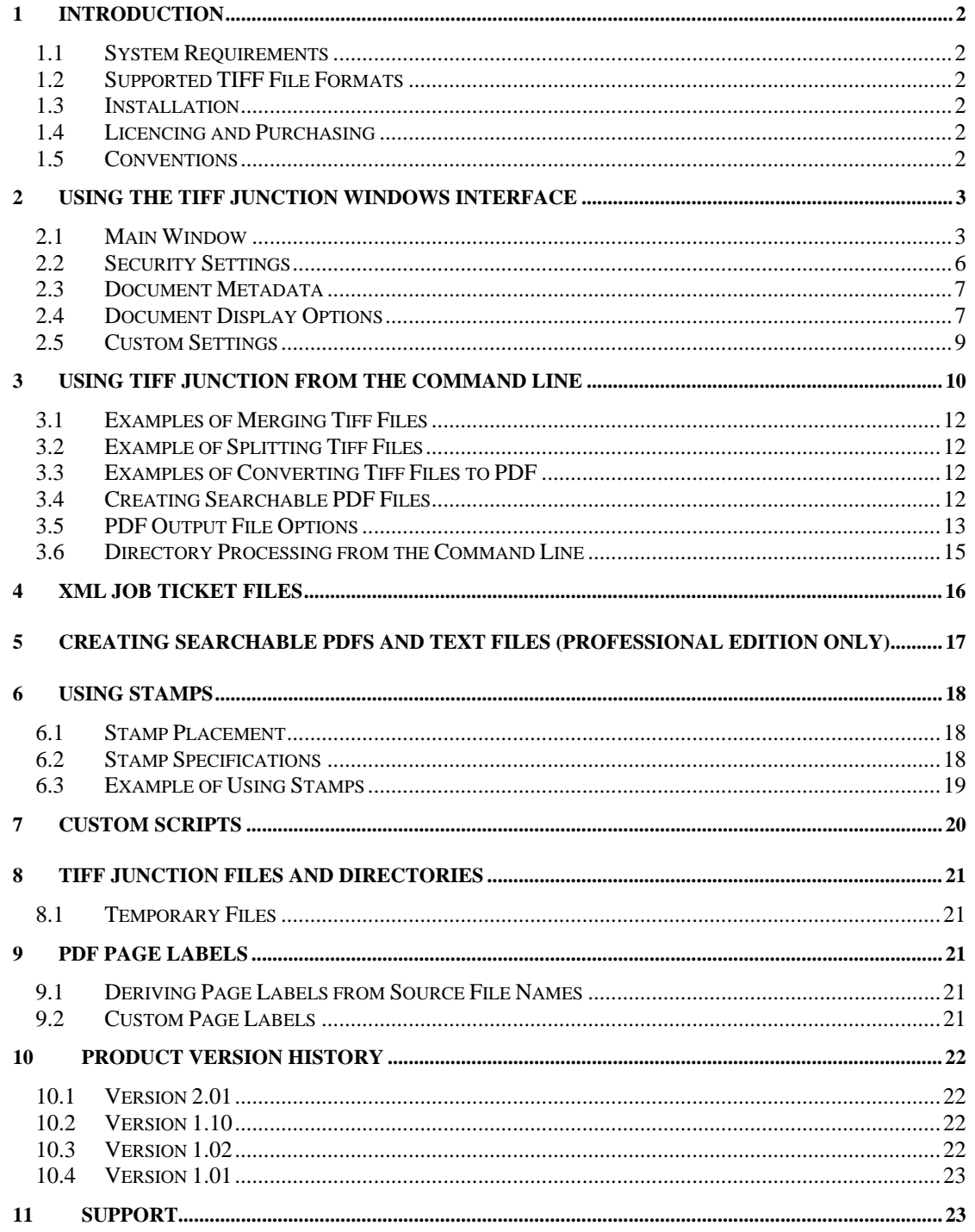

#### <span id="page-2-0"></span>**1 INTRODUCTION**

TIFF Junction provides a set of processing tools for TIFF files, including splitting, merging, conversion to PDF and setting of security and other attributes of the converted PDF files. The Professional Edition additionally provides the ability to create Searchable PDFs from TIFF files and Image-Only PDF files, and to generate OCR text files.

The product has both a GUI and command-line interface. Batch processes can be defined using the GUI to create an XML Job Ticket file which can be run using the GUI, or using the command line.

## **1.1 System Requirements**

- Windows 2000 SP3, Windows 2003 or Windows XP.
- Approximately 40Mb of disk space is required.
- To use the WSH Scripts WSH 5.6 or later is recommended. This will be installed automatically by the install program if it is not present. It can also be downloaded from <http://msdn.microsoft.com/scripting>if necessary for any reason.

#### **1.2 Supported TIFF File Formats**

- CCITT Group  $3(1-D)$ , Group  $3(2-D)$
- CCITT Group 4
- **CCITT RLE**
- JPEG (Type 6 Compression)
- Uncompressed (Bitonal)

#### **1.3 Installation**

The setup.exe installation script will guide you through the process of setting up TIFF Junction.

## **1.4 Licencing and Purchasing**

Unlicensed versions are fully functional and not time-restricted, but all generated TIFF and PDF files have an additional page which indicates that the document was generated with an unlicensed version of the product.

When a license is purchased (see http://www.aquaforest.com/en/buy001.asp) a permanent license key will be issued for use with the product which should be entered using the Help | License option of the GUI. There is no need to download another version of the software.

#### **1.5 Conventions**

Throughout this guide type in **bold courier** is used to represent operating system commands and *TIFFJUNCTIONDIR* represents the directory in which TIFF Junction was installed, by default C:\Progam Files\TIFF Junction.

# <span id="page-3-0"></span>**2 USING THE TIFF JUNCTION WINDOWS INTERFACE**

## **2.1 Main Window**

When TIFF Junction is launched, the main window is displayed as shown below. This allows the definition and running of jobs, as well as saving and loading job definitions to and from files.

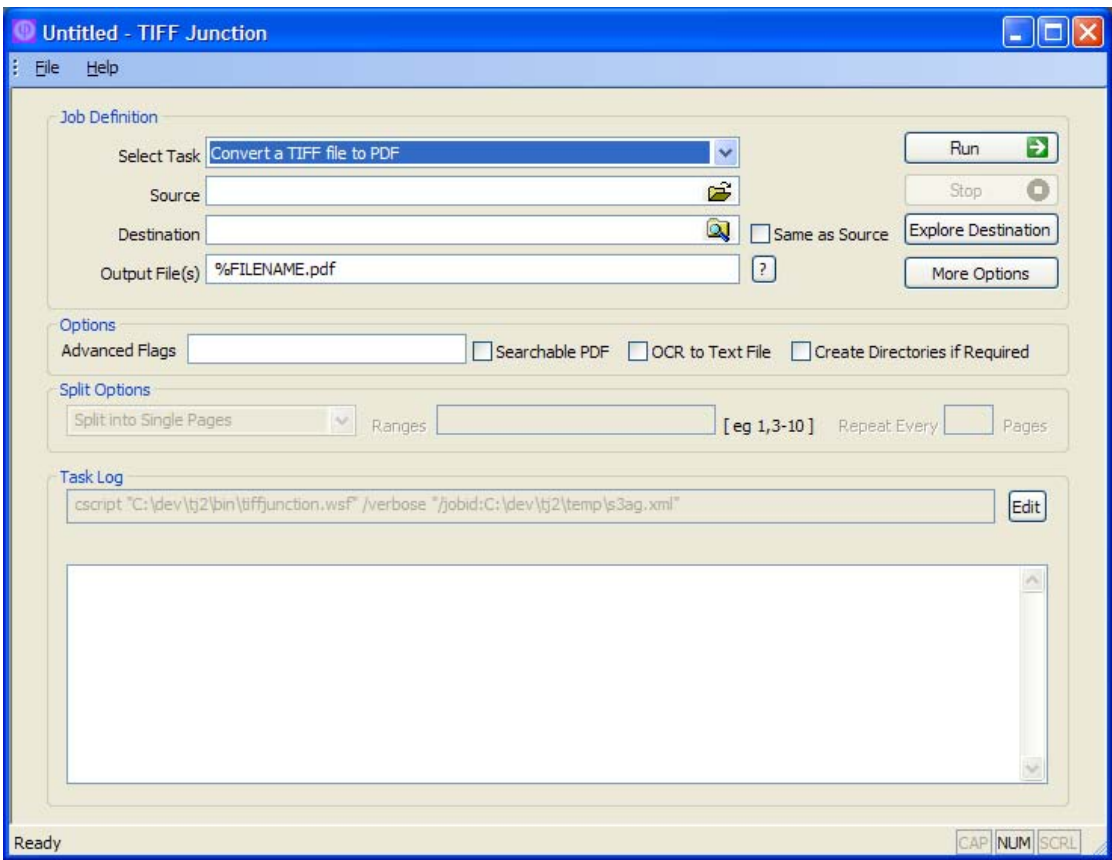

## **2.1.1 Job Definition Section**

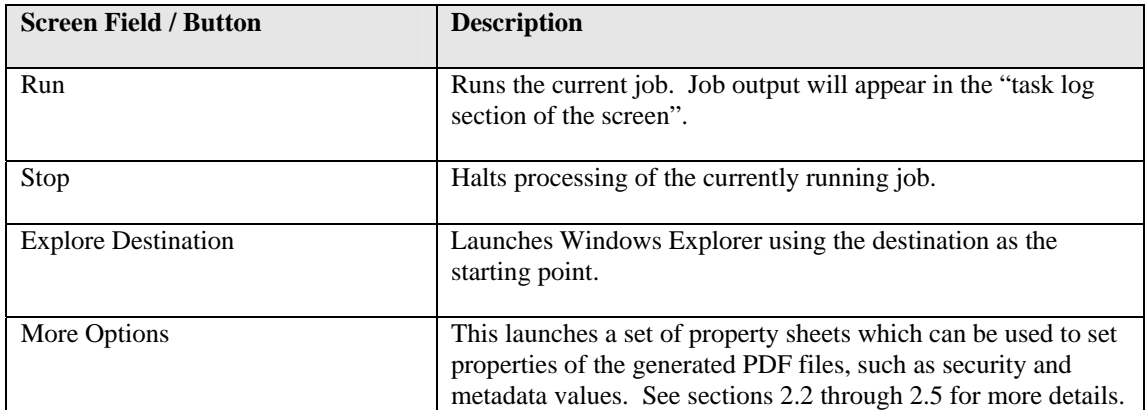

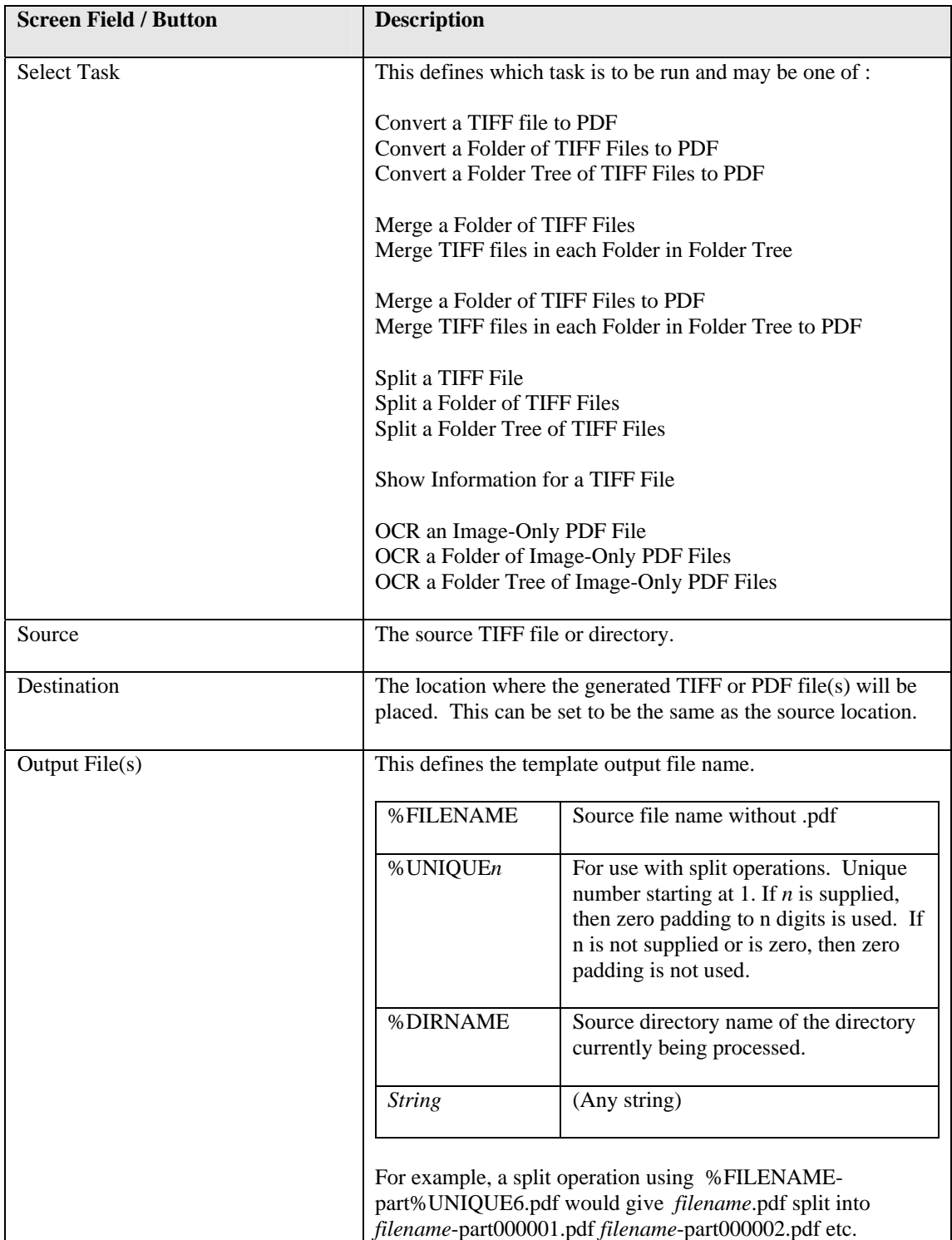

# **2.1.2 Options Section**

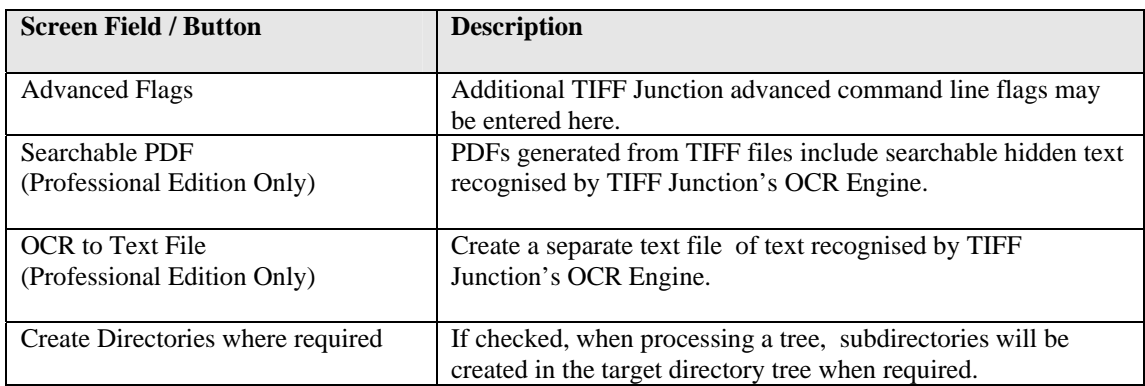

# **2.1.3 Split Options Section**

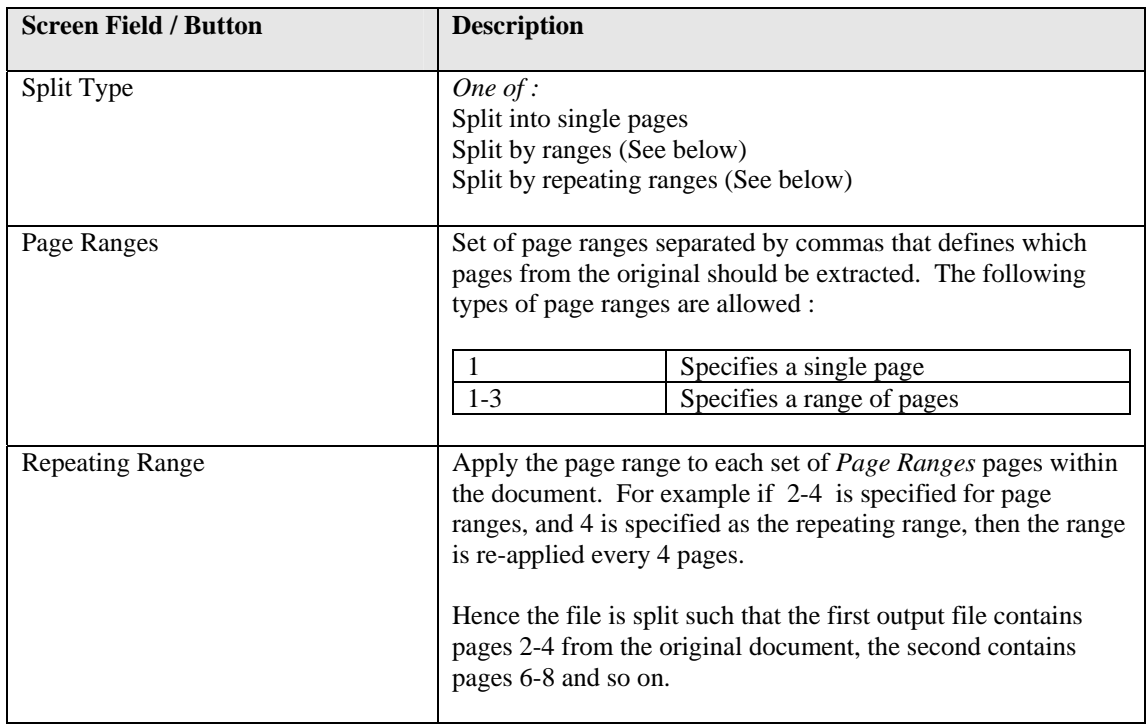

# **2.1.4 Task Log Section**

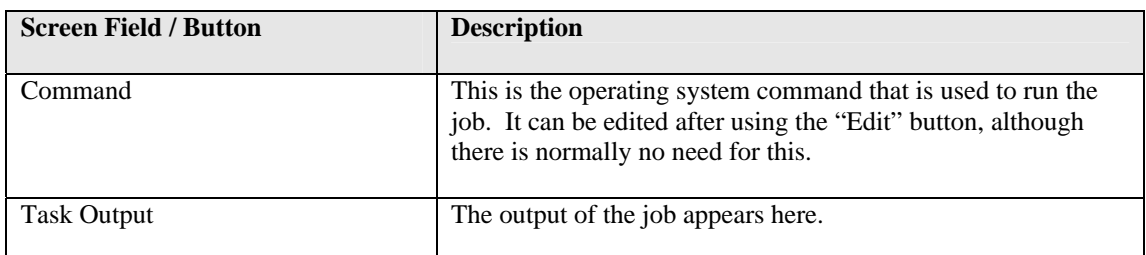

# <span id="page-6-0"></span>**2.2 Security Settings**

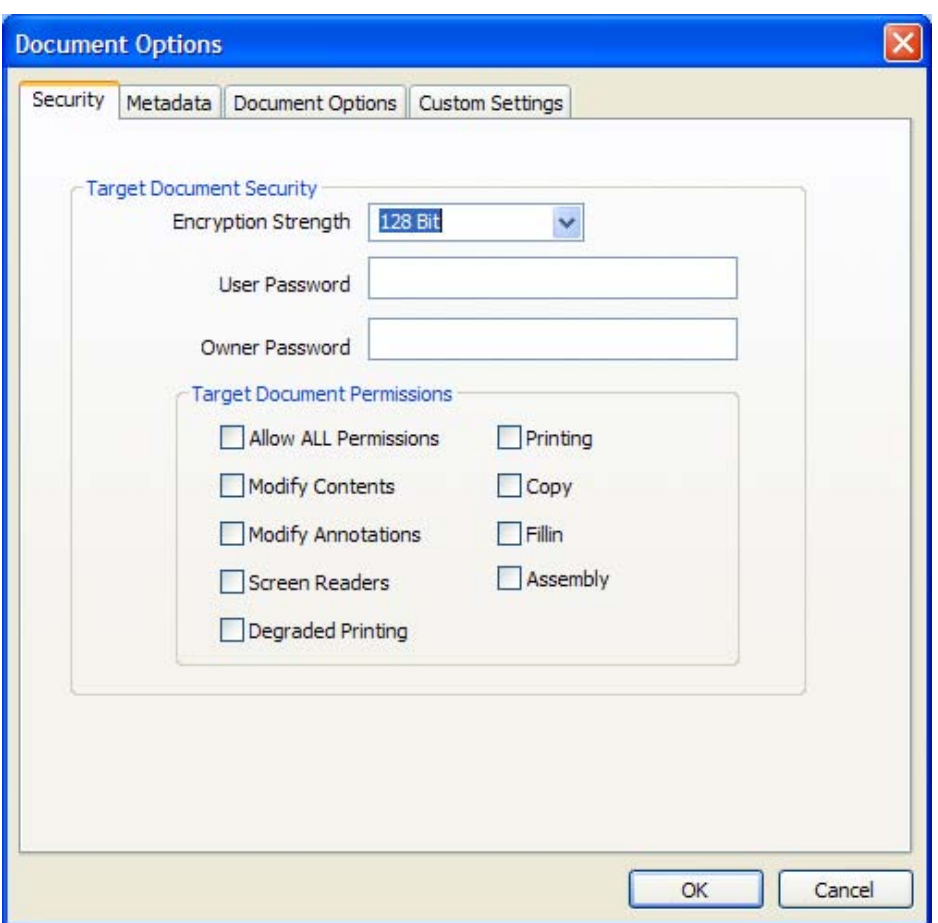

# **2.2.1 Target Document Security**

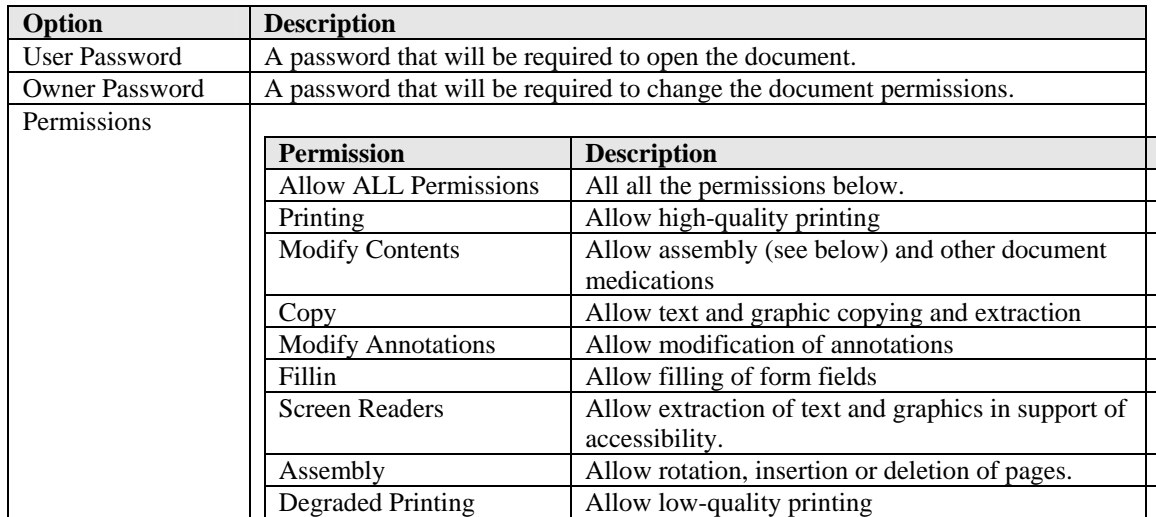

# <span id="page-7-0"></span>**2.3 Document Metadata**

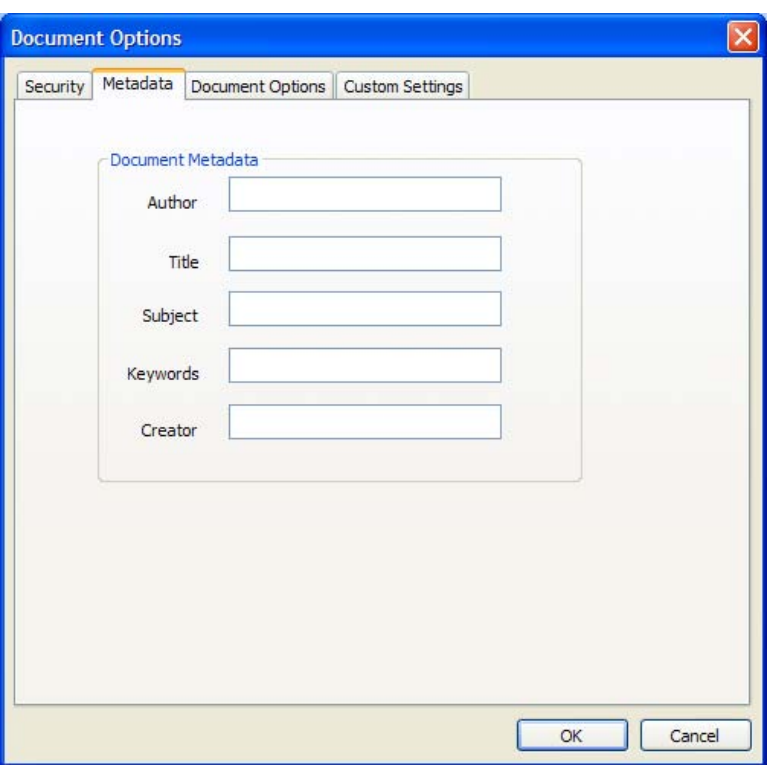

This page allows setting of the generated PDF Document Properties.

# **2.4 Document Display Options**

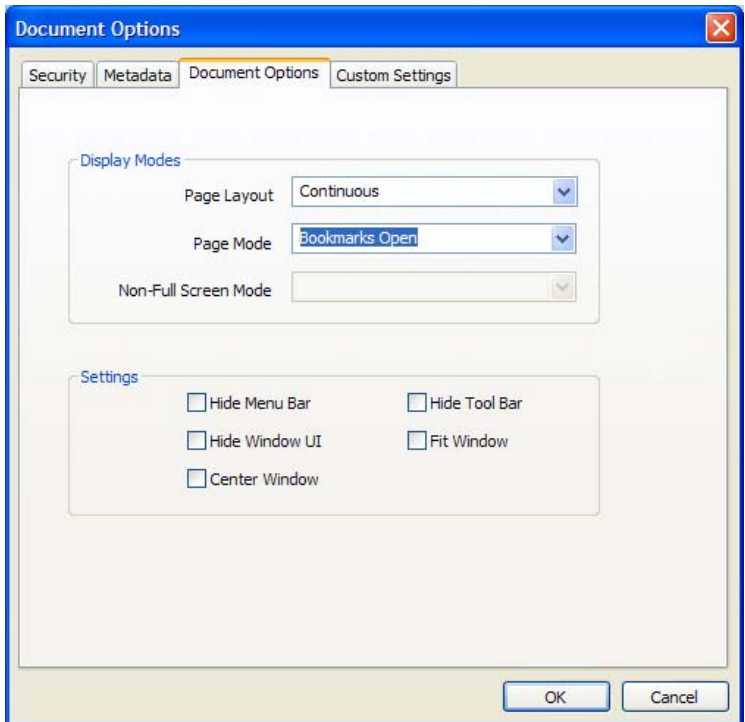

# **2.4.1 Display Modes**

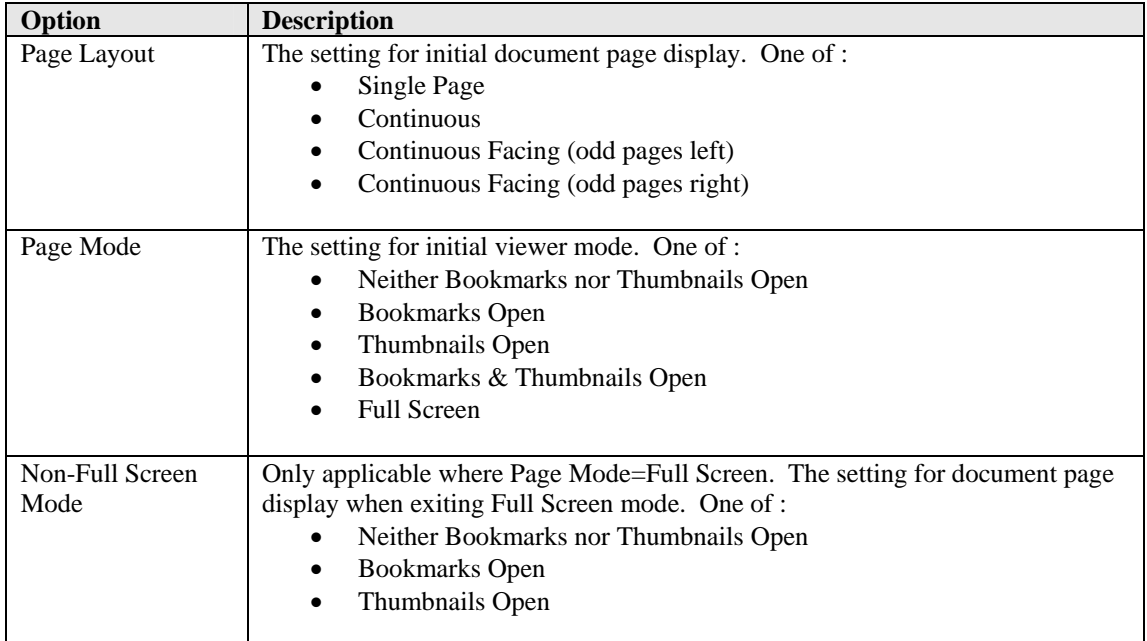

# **2.4.2 Settings**

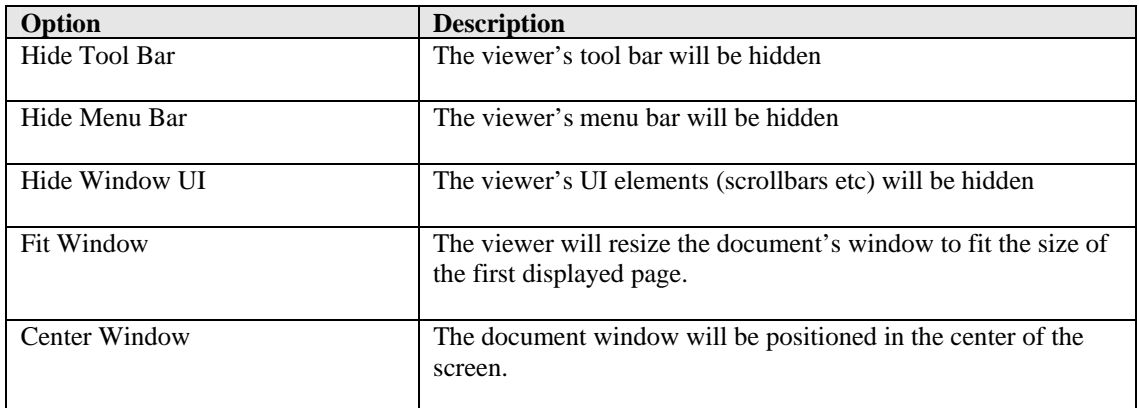

# <span id="page-9-0"></span>**2.5 Custom Settings**

See section 5 for full details of running Custom Scripts.

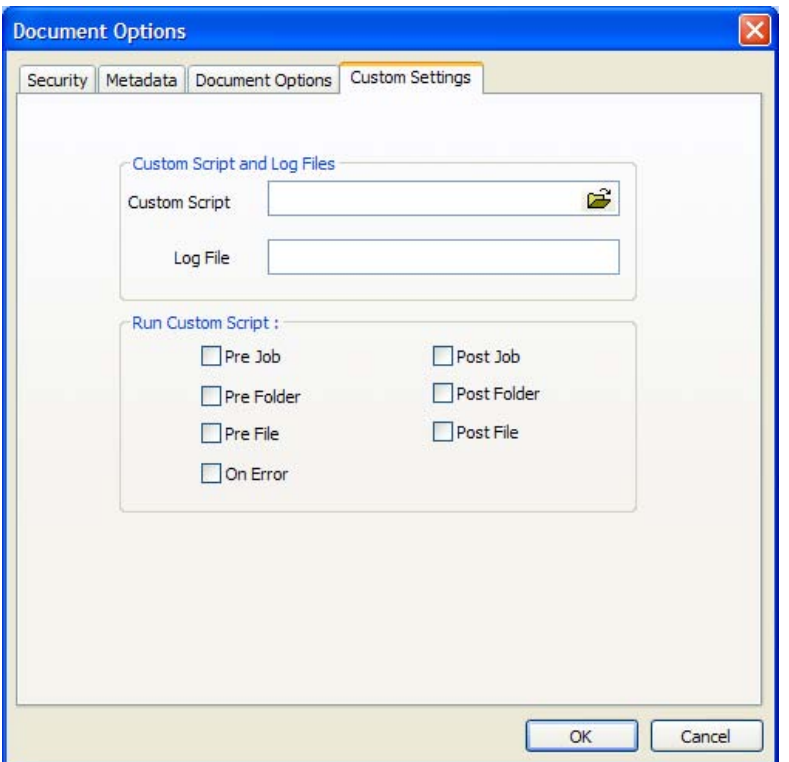

# **2.5.1 Custom Script and Log Files**

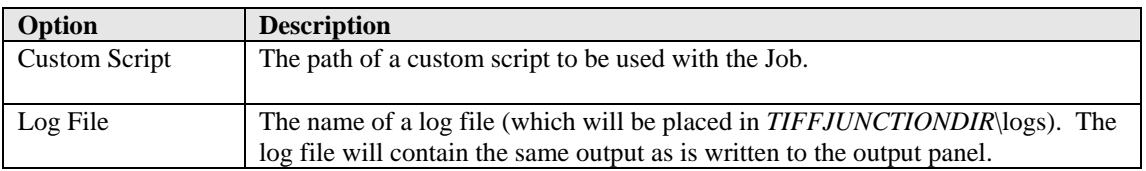

# **2.5.2 Run Custom Script**

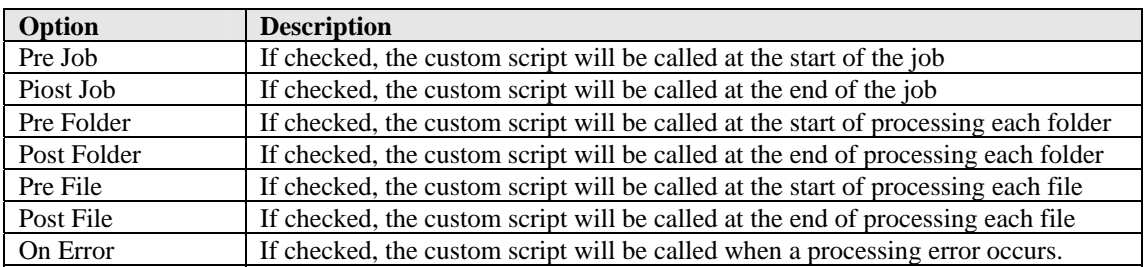

# <span id="page-10-0"></span>**3 USING TIFF JUNCTION FROM THE COMMAND LINE**

The command line usage is shown below

# **tiffjunction.exe option [-t target] [input file …]**

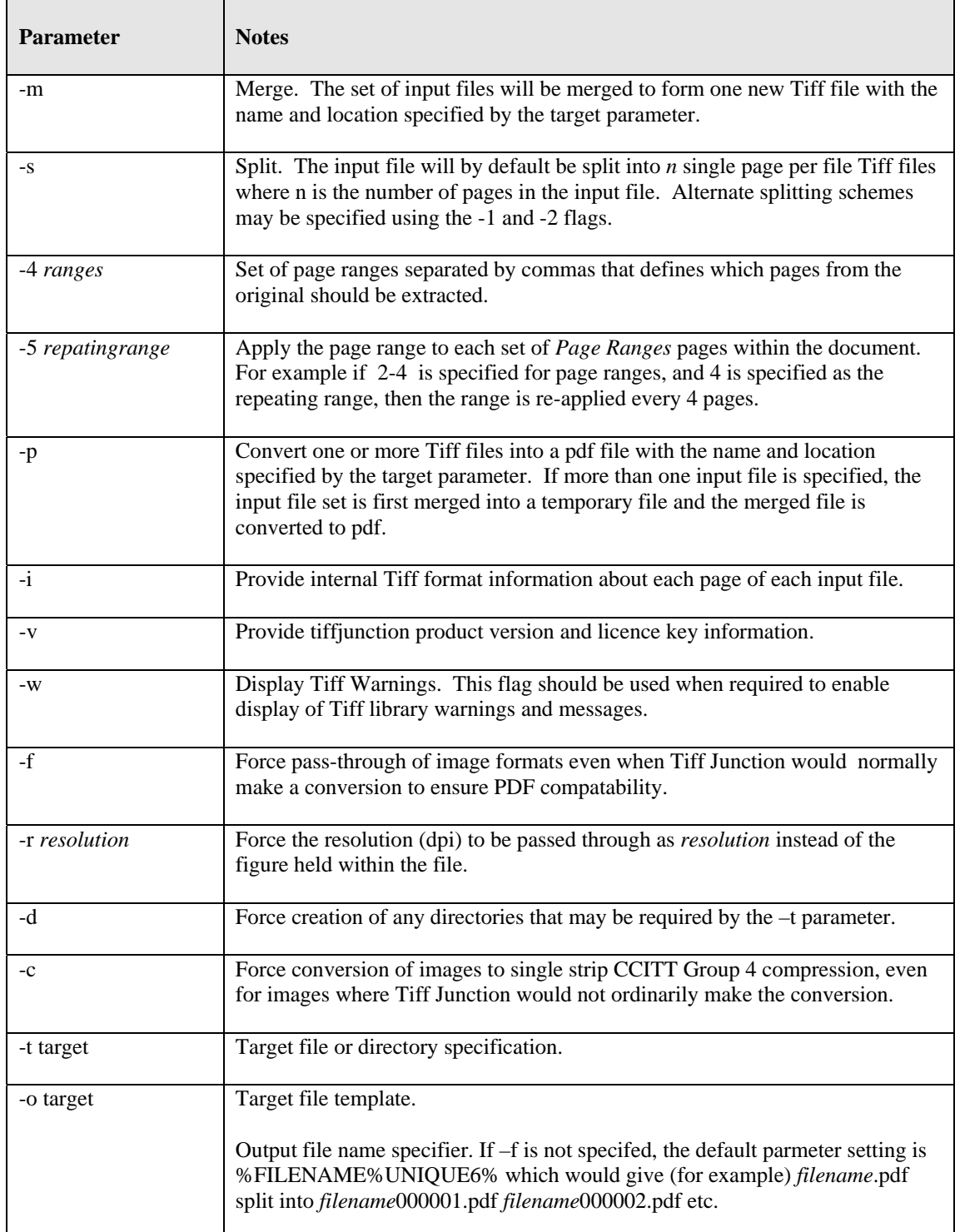

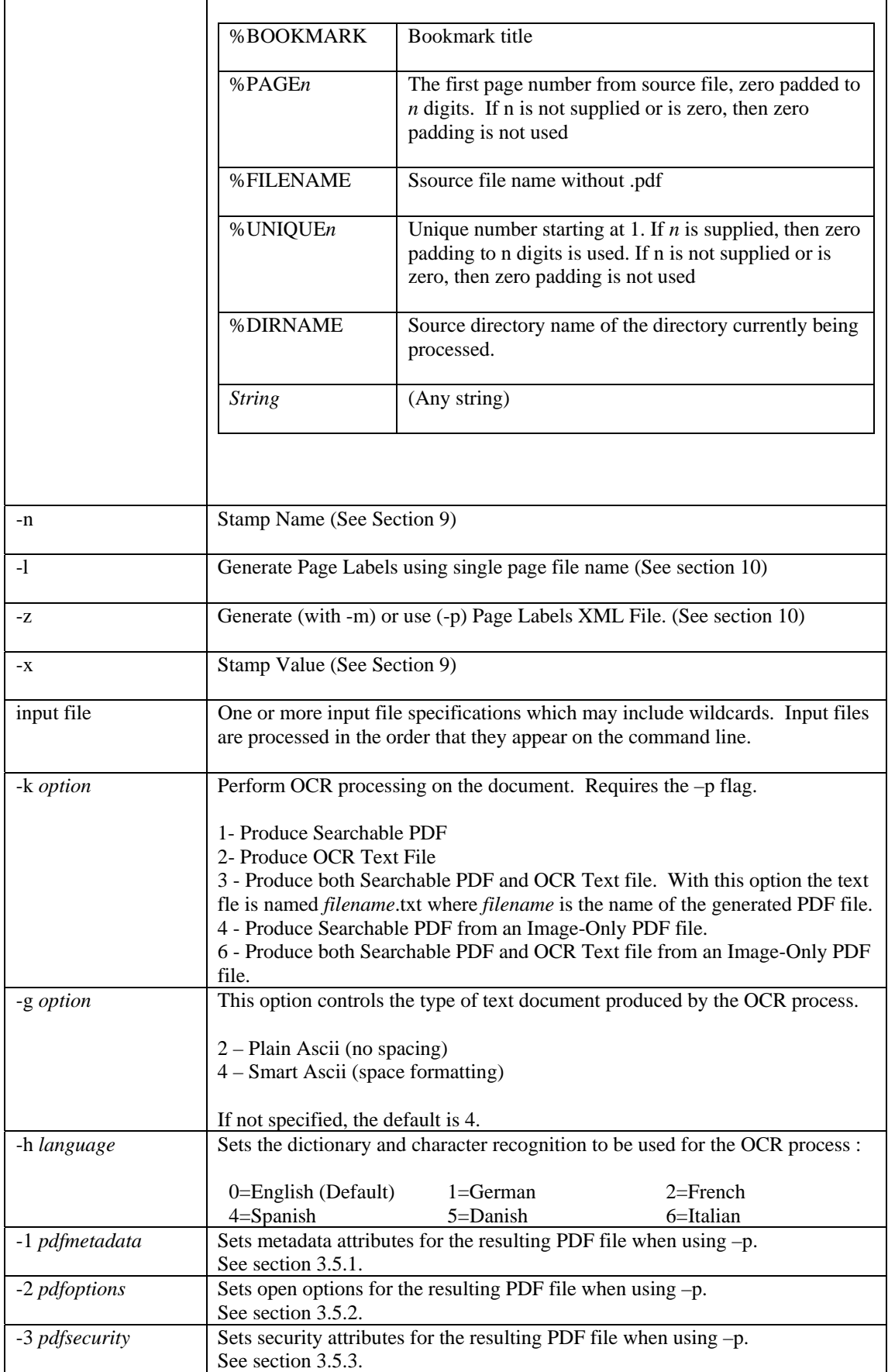

#### <span id="page-12-0"></span>**3.1 Examples of Merging Tiff Files**

Merge all the tiff files in d:\aquaforest\tiff\orbera into a file called ace3.tif in the current directory

```
tiffjunction.exe -m -t ace3.tif d:\aquaforest\tiff\orbera\*.tif
```
Merge all the tiff files with a name beginning with "s" in the current directory into a single file called ace2.tif in ..\test

**tiffjunction.exe -m -t ..\test\ace2.tif s\*** 

#### **3.2 Example of Splitting Tiff Files**

Create a set of single page per file Tiff files. One file will be created for each page in c:\test\1c00.tif. The output files will be placed in the d:\test directory and named splitaa.tif, splitab.tif etc.

```
tiffjunction.exe -s -t d:\test\split c:\test\1c00.tif
```
Split by ranges : Extract pages 1-3 into one file, and pages 9-12 into another :

```
tiffjunction.exe -o %FILENAME%UNIQUE6.tif -s -4 "1-3,9-12" -t 
"C:\dev\ts\120f\samples" "C:\dev\ts\120f\samples\ccitt.tif"
```
Split by repeating ranges, each file will have 3 pages in :

```
tiffjunction.exe -o %FILENAME%UNIQUE6.tif -s -4 "1-3" -5 3 -t 
"C:\dev\ts\120f\samples" "C:\dev\ts\120f\samples\ccitt.tif"
```
## **3.3 Examples of Converting Tiff Files to PDF**

Convert d:\aquaforest\tiff\709245.tif to a PDF file called ace4.pdf in the current directory :

**tiffjunction.exe -p -t ace4.pdf d:\aquaforest\tiff\709245.tif** 

Merge all the tiff files with a name beginning with "s" in the current directory into a single PDF file called ace9.pdf in ..\test

**tiffjunction.exe -p -t ..\test\ace9.tif s\*** 

#### **3.4 Creating Searchable PDF Files**

```
Generate a searchable PDF to C:\dev\ts\120f\samples\ccitt000000.pdf and a text 
file to C:\dev\ts\120f\samples\ccitt000000.txt
```

```
tiffjunction.exe -k 3 -o %FILENAME.pdf –p -t 
"C:\dev\ts\120f\samples" "C:\dev\ts\120f\samples\ccitt000000.tif"
```
## <span id="page-13-0"></span>**3.5 PDF Output File Options**

#### **3.5.1 metadata specification (-1 Flag)**

This may be used to specify metadata properties as in the following example :

```
tiffjunction.exe -o %FILENAME.pdf -p -t "C:\dev\ts\120f\samples" 
-1 "Author=Tony Blair;Title=Forthcoming Election;" 
"C:\dev\ts\120f\samples\ccitt000000.tif"
```
The attributes that may be set are :

- Author
- Title
- Subject
- Keywords
- Creator

## **3.5.2 docoptions specification (-2 Flag)**

This may be used to specify document viewing preferences as in the following example :

```
tiffjunction.exe -o %FILENAME.pdf -p -t "C:\dev\ts\120f\samples" -2 
"pagelayoutsinglepage,pagemodeusethumbs," 
"C:\dev\ts\120f\samples\ccitt000000.tif"
```
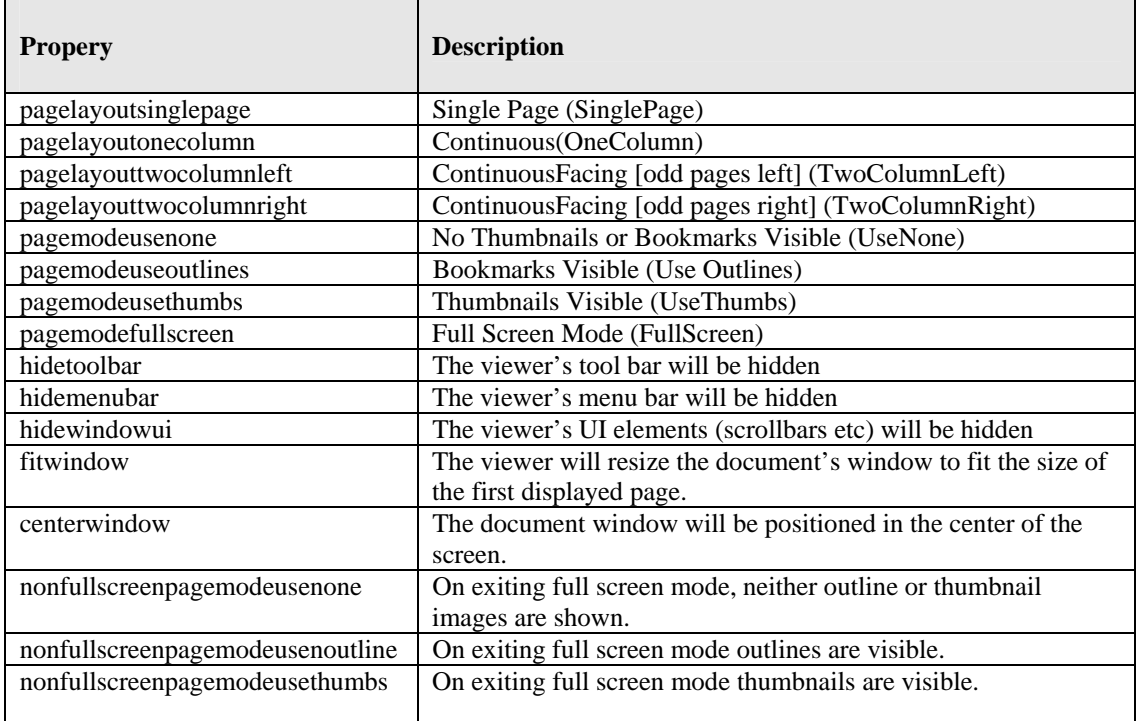

# **3.5.3 security specification (-3 Flag)**

This may be used to specify security properties as in the following example :

```
tiffjunction.exe -o %FILENAME.pdf -p -t "C:\dev\ts\120f\samples" -3 
"strength=128;userpassword=secretsquirrel;permissions=allowdegradedprinting,
" "C:\dev\ts\120f\samples\ccitt.tif"
```
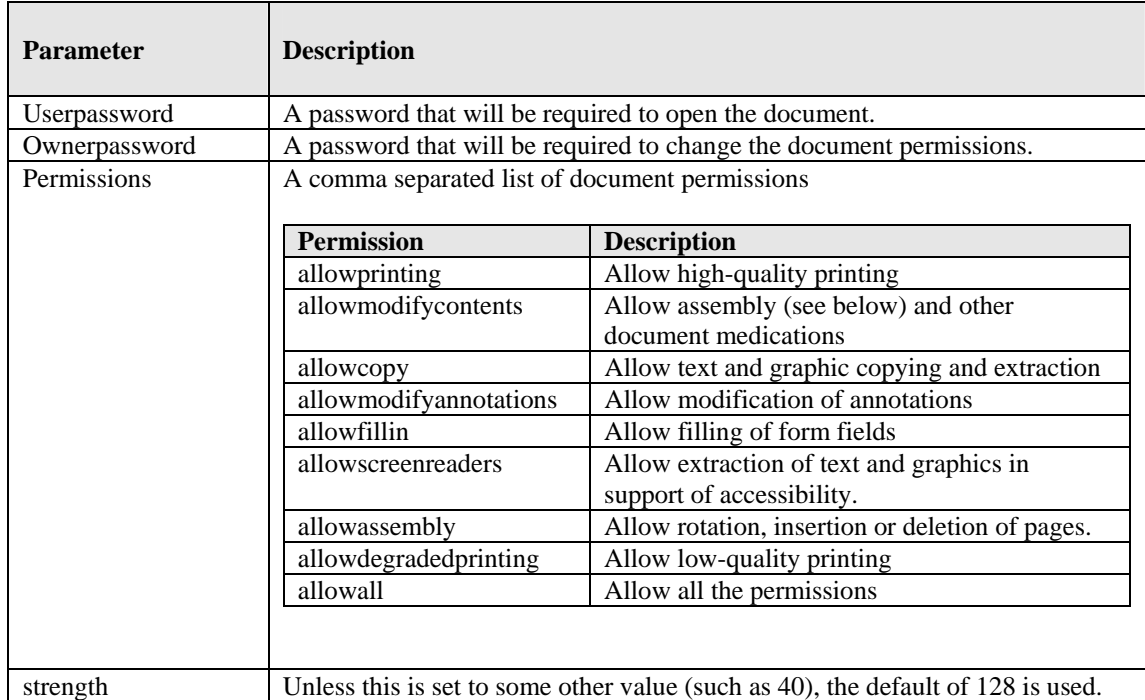

## <span id="page-15-0"></span>**3.6 Directory Processing from the Command Line**

Processing of directories requires use of the TIFF Junction WSH (Windows Script Host) file, tiffjunction.wsh. This can be used in conjunction with XML Job Ticket files (See section 4 below) – these can most conveniently be generated by setting the required parameters in the TIFF Junction GUI and using File | Save to save the job ticket file.

## **Example :**

#### **cscript "C:\Program Files\TIFF Junction\bin\tiffjunction.wsf" /verbose "/jobid:C:\dev\tj2\jobdefinition.xml"**

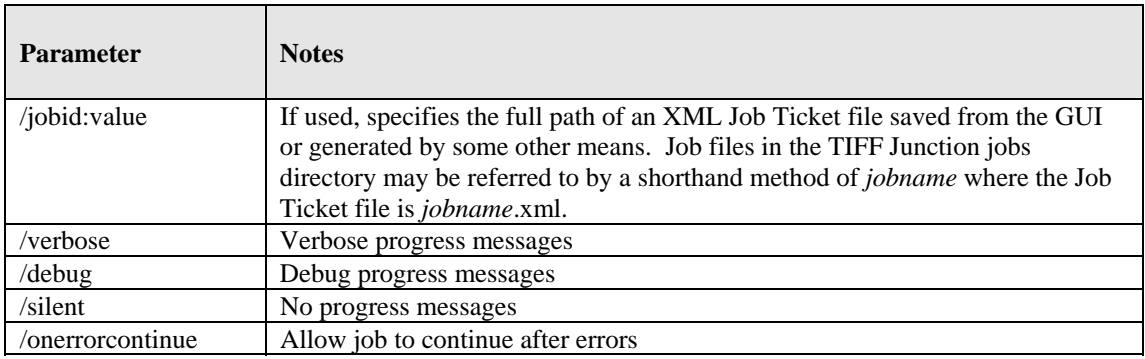

# *Notes*

1. cscript.exe is required to run the command. This is usually included in a standard PATH, but if not would need to be specified explicitly

## Eg **C:\WINDOWS\SYSTEM32\cscript.exe ….**

2. Options that contain spaces will need to quoted. For example **"c:\output files"**

## <span id="page-16-0"></span>**4 XML JOB TICKET FILES**

TIFF Junction uses XML Job Ticket files to store details of a particular job specification before this is run using the product either from the GUI or using the /jobid option from the command line – see 3.6. Note that some functionality, in particular custom scripts and logfiles can only be used in conjunction with XML Job Ticket files. Other functionality can also be used via the equivalent command line flags.

Developers may wish to create or generate XML job files using the information below. A sample job file is shown here :

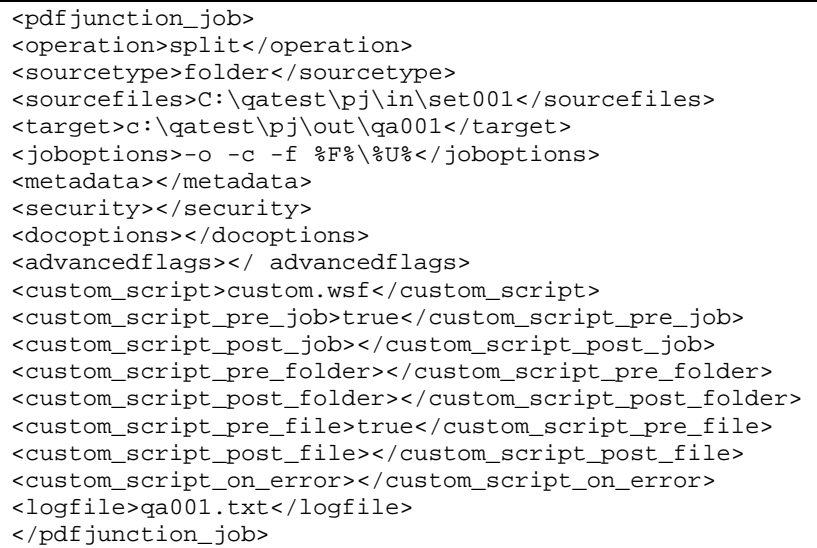

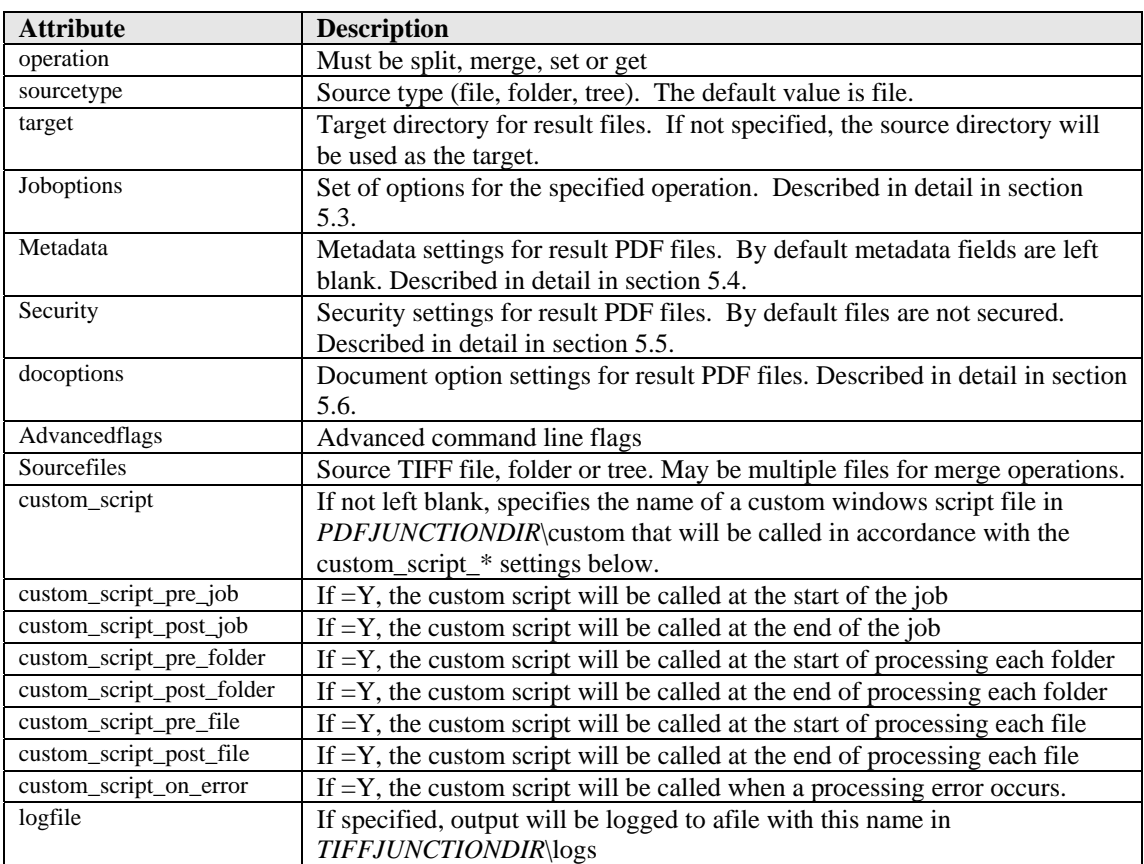

#### <span id="page-17-0"></span>**5 CREATING SEARCHABLE PDFS AND TEXT FILES (PROFESSIONAL EDITION ONLY)**

By using the Searchable PDF option, TIFFs or Image-Only PDFs are run through an OCR (Optical Character Recognition) process to extract the text from them. The resulting PDF files contain both the images from the original file, togther with a searchable layer of hidden text that may be searched using the standard Adobe Reader search facility as shown below :

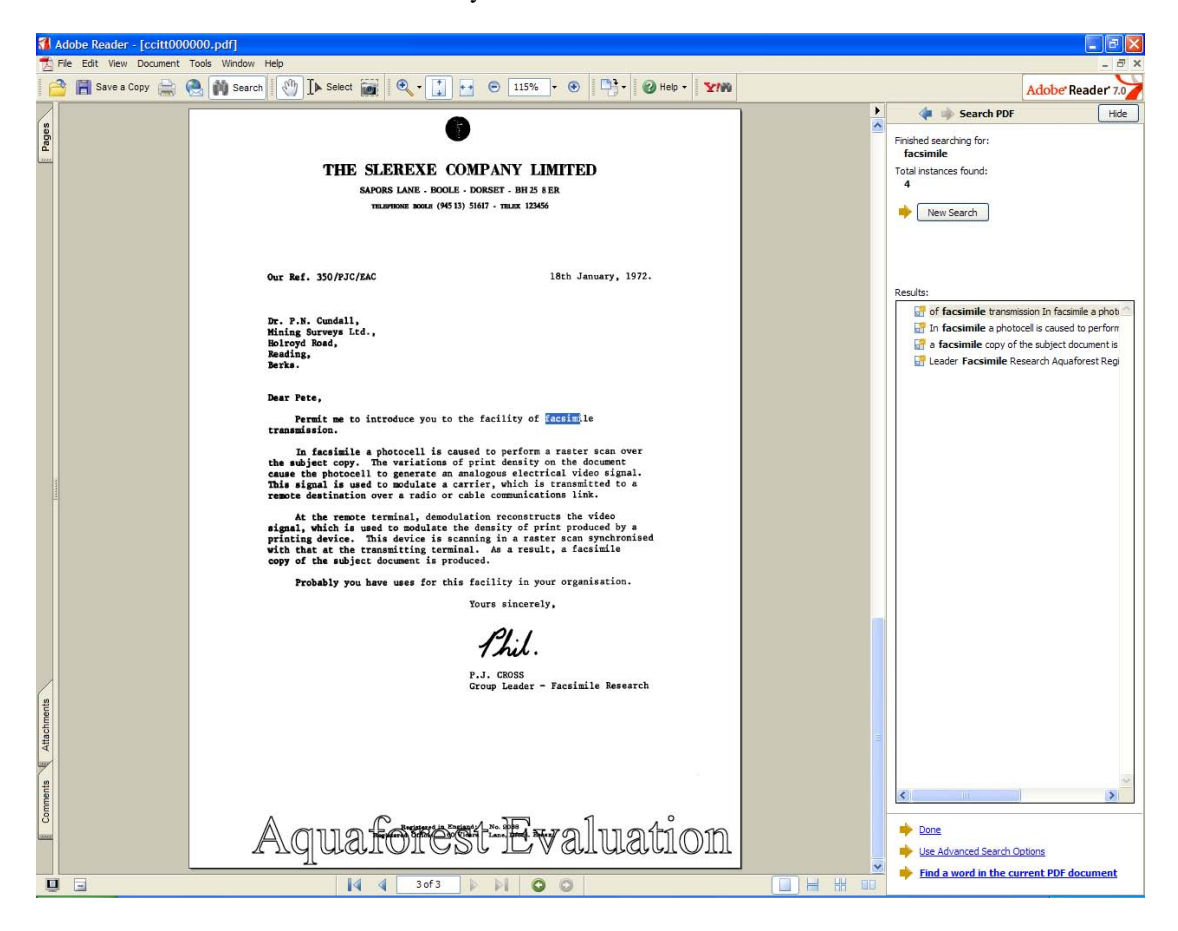

In addition, the option also exists to generate a text file containing the recognized text. By default the text file is "Smart ASCII" has formatting, but the –g 2 flag may be used to specify no formatting

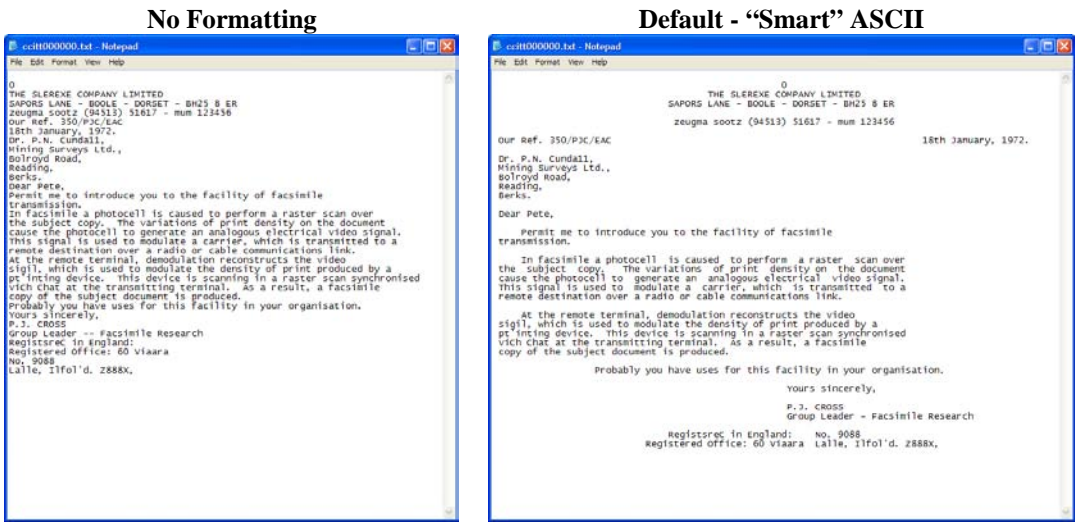

#### <span id="page-18-0"></span>**6 USING STAMPS**

TIFF Junction allows dynamic and static textual stamps to be placed onto the PDF documents generated by the product by means of a stamps configuration file (stamps.txt in the bin directory) together with appropriate parameters.

**To STOP stamps being generated**, either delete or rename the stamps.txt file (by default in C:\Program Files \TIFF Junction\bin) or edit the file to remove or rename any stamps that have afsName=STAMP (which tells TIFF Junction to always produce that stamp).

#### **6.1 Stamp Placement**

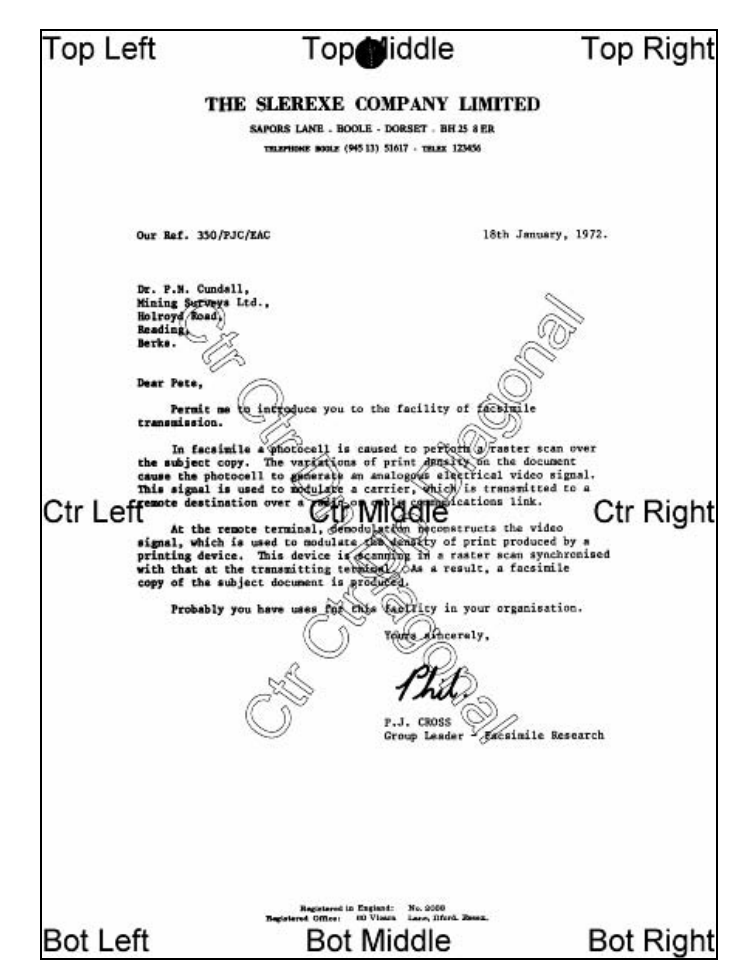

The image above indicates the possible placement for stamps. These are determined according to the parameters in the stamps.txt configuration file. The product comes with a sample set of stamps.

#### **6.2 Stamp Specifications**

For example, the stamp that reads "Ctr Ctr Up Diagonal" would be produced by the following lines in the file :

```
BEGINSTAMP 
afsName=STAMP 
afsText=Ctr Ctr Up Diagonal 
afsFontSize=63 
afsFont=HELVETICA 
afsTextMode=1 
afsVpos=CENTER 
afsHpos=CENTER 
afsDiag=UP 
ENDSTAMP
```
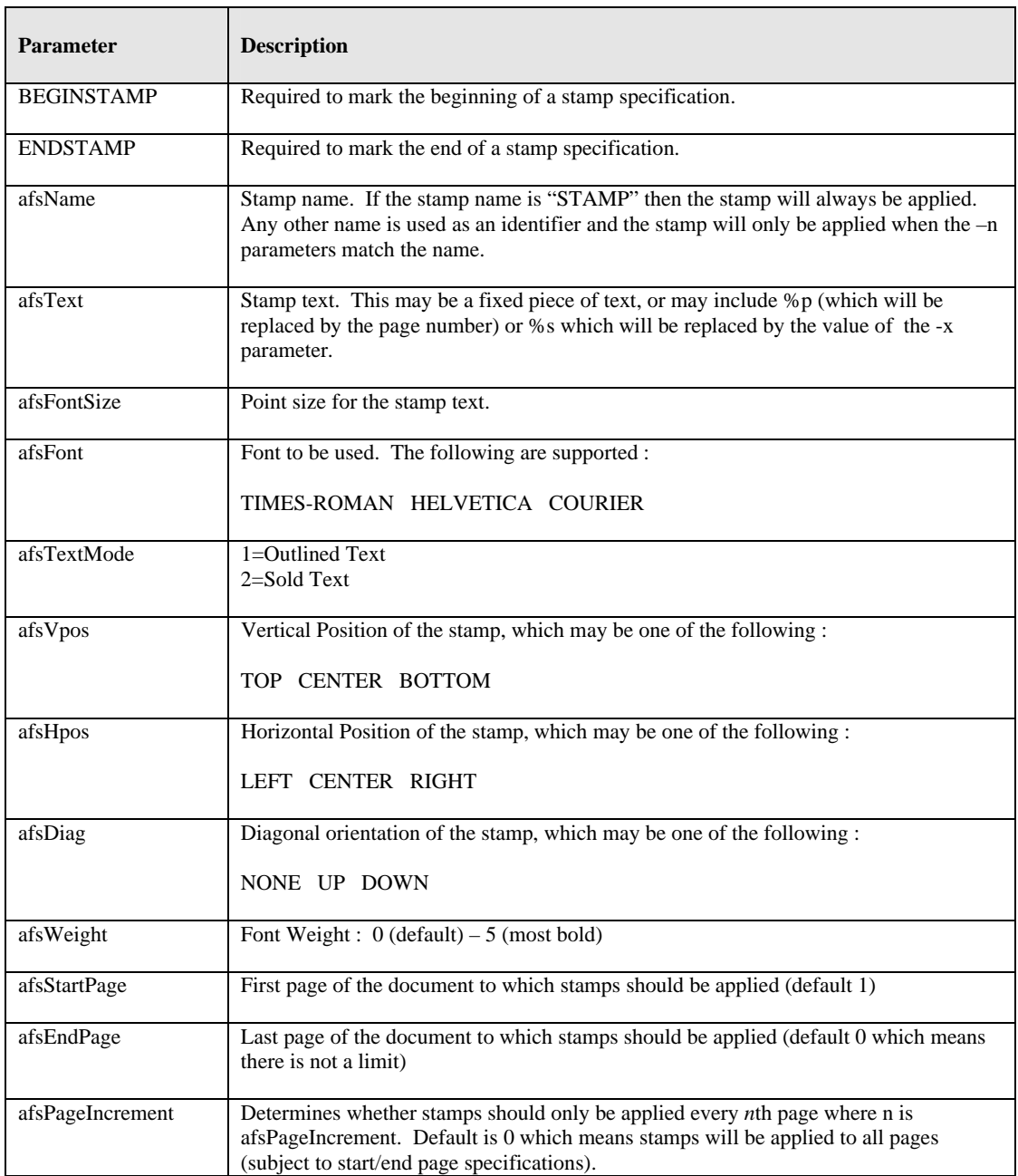

<span id="page-19-0"></span>Here is a description of each of the parameters *which are case sensitive :*

# **6.3 Example of Using Stamps**

```
Convert 709245.tif to a PDF file called 709245.pdf in the current directory using stamp PRODCODE 
with a value of "XR19 Rev1" :
```
**tiffjunction.exe -p –n PRODCODE –x "XR19 Rev1" 709245.tif** 

#### <span id="page-20-0"></span>**7 CUSTOM SCRIPTS**

The functionality of TIFF Junction can be extended by using custom scripts which may be called at various points during the processing of a particular job. The custom scripts are Windows Script Files which allow scripting in either VBScript or Jscript.

Custom scripts reside in *TIFFJUNCTIONDIR*\custom. In order to implement custom scripts, a developer should take a copy of the script template (custom.wsf , shown below) and implement the script according to their requirements. The custom script name should be specified and required exists should be flagged as being called, either using the GUI or directly in the Job Ticket File (See section 4).

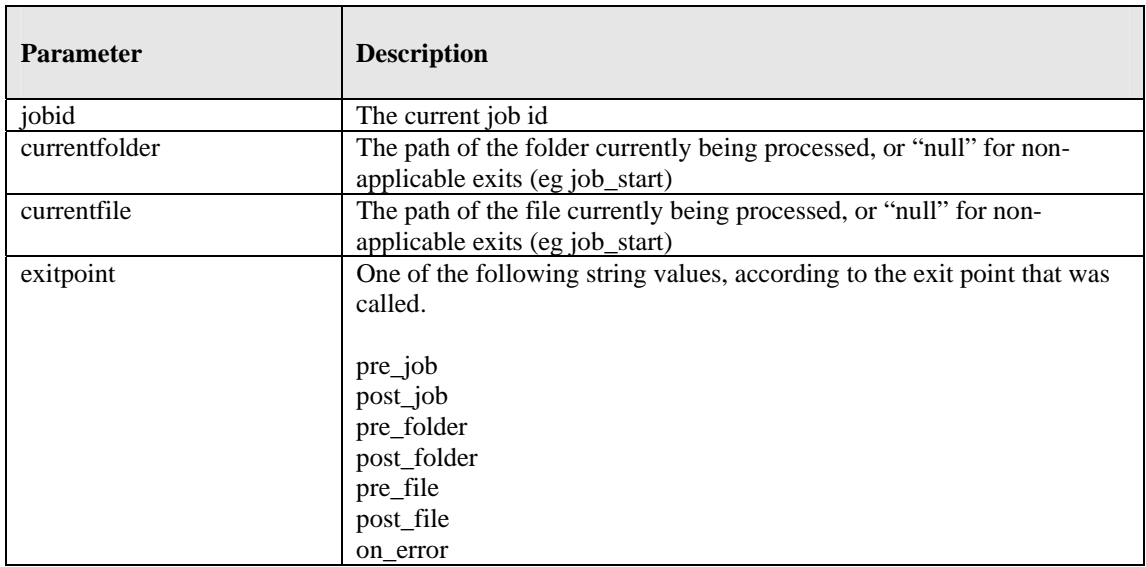

Parameters are passed as follows :

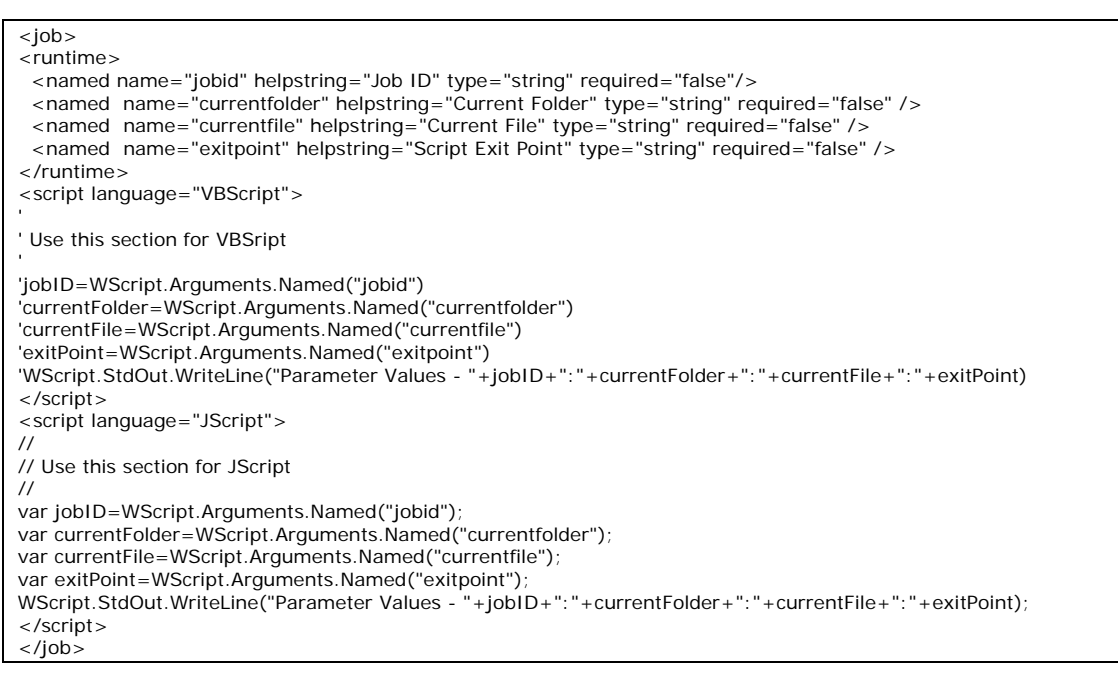

## <span id="page-21-0"></span>**8 TIFF JUNCTION FILES AND DIRECTORIES**

After installation, the following subdirectories are created in the TIFF Junction install directory :

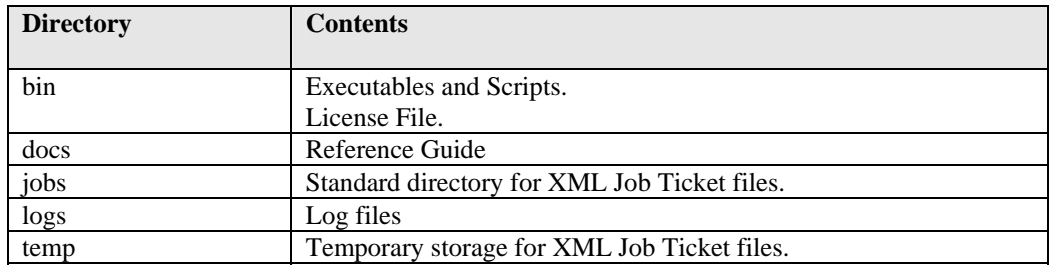

#### **8.1 Temporary Files**

The product creates temporary files where necessary in converting from one TIFF format to another – sometimes necessary when generating PDFs to ensure that the TIFF format is compatible with that accepted by PDF.

These files (named TMP999.tif where 999 is the process ID) will be created in the current directory. They will be destroyed upon completion of the process.

#### **9 PDF PAGE LABELS**

PDF page labels (which appear under the page thumbnails in Acrobat) by default use the page number. TIFF Junction allows control of these labels in two ways :

#### **9.1 Deriving Page Labels from Source File Names**

TIFF Junction allows page labelling to be automatically derived from a file name rather than being sequentially numbered from 1. In the case where a PDF is generated from a set of single page TIFF files, the –l flag may be used. When the flag is set, page labels will be generated by taking the source file name, removing leading zeros and removing the file extension.

## **9.2 Custom Page Labels**

When a multi-page TIFF file is generated from a set of single page TIFF files (using  $-m$ ), the  $-z$  flag allows the generation of a special page label XML file. The file will be placed in the same location as the generated multi-page TIFF (*filename*.tif) and will be named *filename*.xml

The XML file will contain content such as :

```
<page_labels> 
<page number=1 label=1></page> 
<page number=2 label=1a></page> 
……. 
<page number=500 label=457></page> 
</page_labels>
```
Page labels will be generated by taking the source file name, removing leading zeros and removing the file extension. If required, for any reason, the XML could be editing prior to PDF generation to further cusotmize the page labels.

When using  $-p$  to generate a PDF from a multi-page TIFF file *(filename.tif)*, the –z flag will make use of *filename*.xml and generate page labels in accordance with the XML file contents.

# <span id="page-22-0"></span>**10 PRODUCT VERSION HISTORY**

# **10.1 Version 2.01**

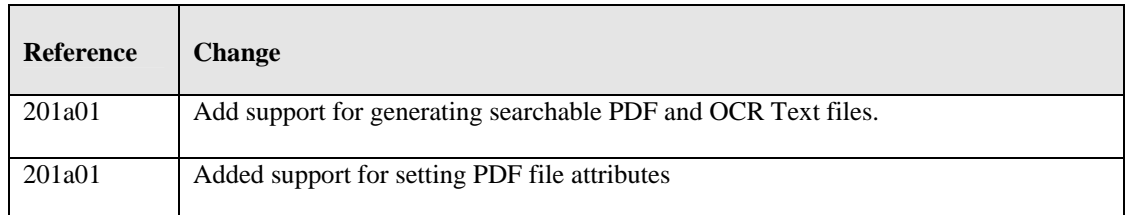

## **10.2 Version 1.10**

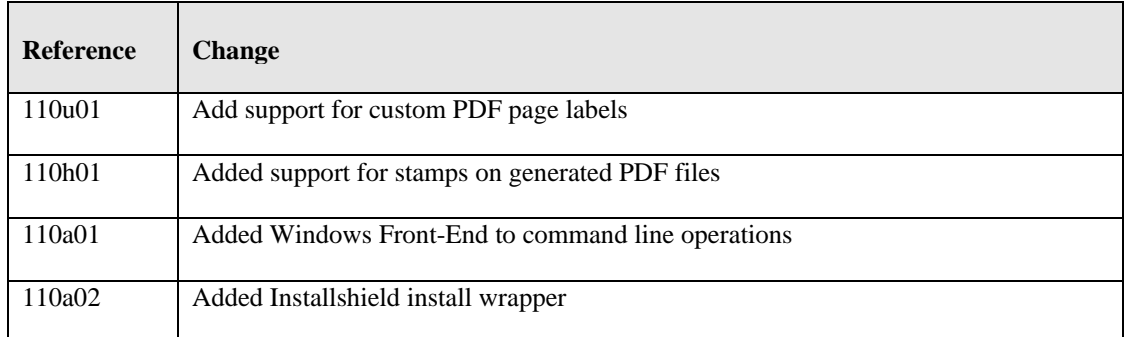

## **10.3 Version 1.02**

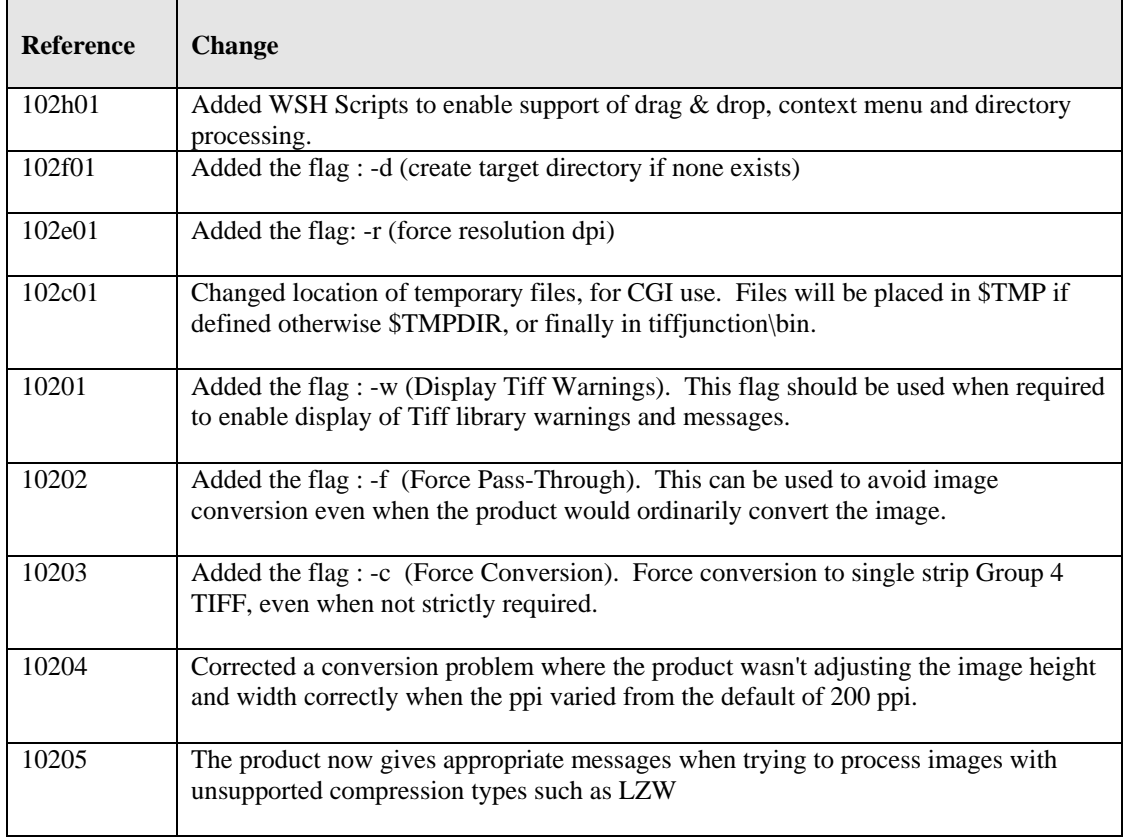

#### <span id="page-23-0"></span>**10.4 Version 1.01**

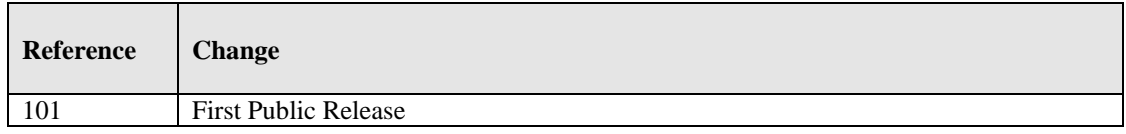

## **11 SUPPORT**

Any problems running this application should give evident error messages, but if you are unable to resolve a problem please contact [support@aquaforest.com](mailto:support@aquaforest.com)